# **SIEMENS**

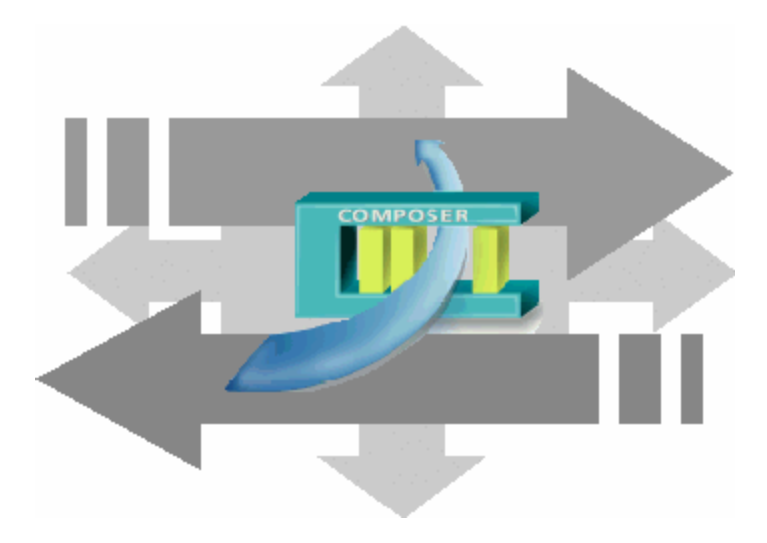

# **DMS8000 MP4.10**

**Video Connectivity Guide**

- **- Siemens SIMATRIX, TELSCAN, SISTORE**
- **- Burle/Philips LTC8000**
- **- Light-integration Device (External Viewer)**

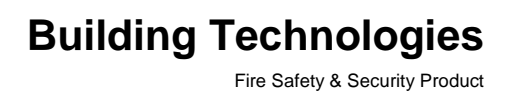

Data and design subject to change without notice. / Supply subject to availability. © 2007 Copyright by Siemens Building Technologies AG

We reserve all rights in this document and in the subject thereof. By acceptance of the document the recipient acknowledges these rights and undertakes not to publish the document nor the subject thereof in full or in part, nor to make them available to any third party without our prior express written authorization, nor to use it for any purpose other than for which it was delivered to him.

# **Table of contents**

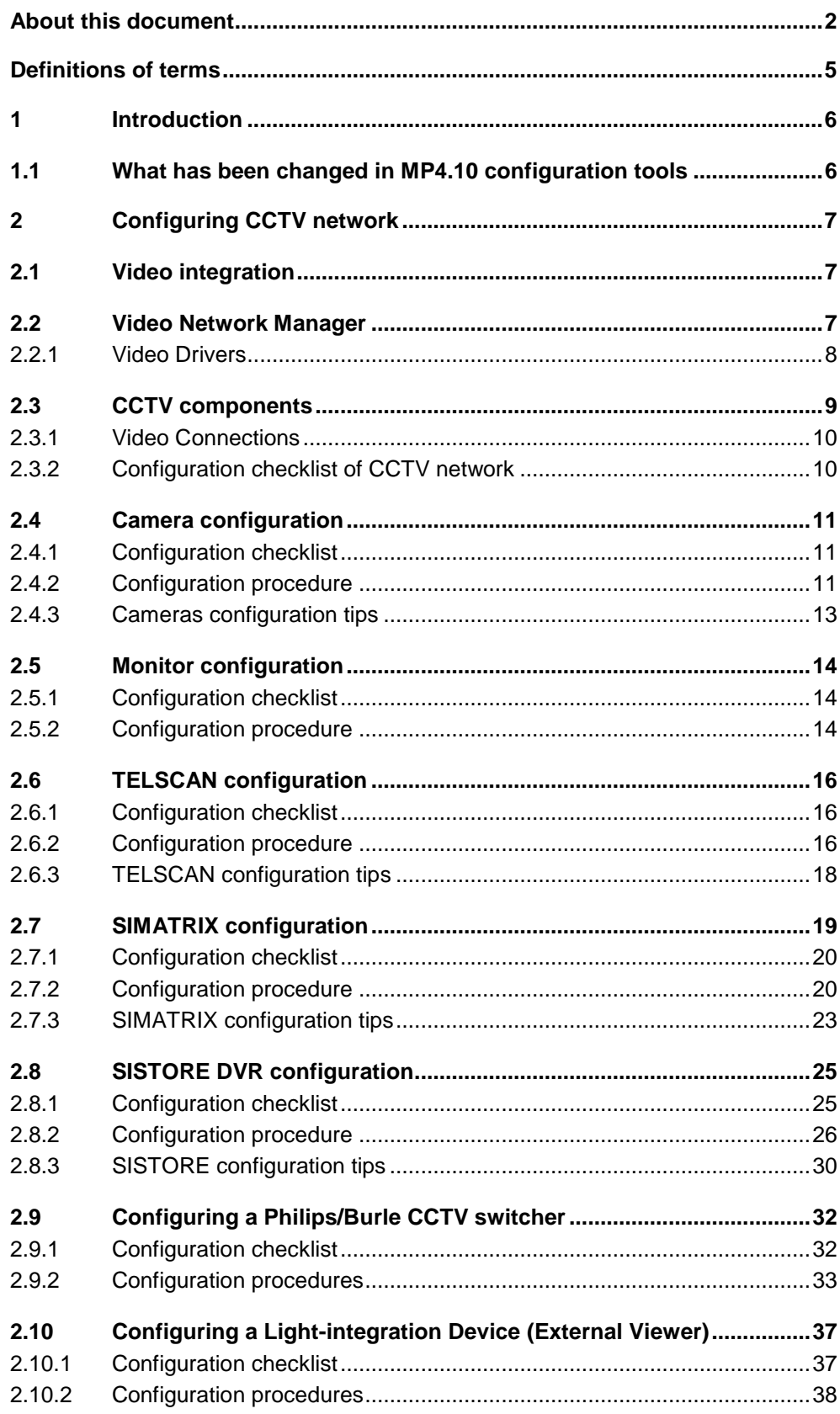

#### <span id="page-3-0"></span>**Purpose of this document**

This manual is a guide to the configuration procedures for the integration of Video system in the DMS8000 systems: MM8000 management station and MK8000 OPC server). It is specifically for those individuals responsible for the commissioning of the management station, such as technical project managers, engineers, and commissioning personnel.

This guide is part of the general DMS8000 documentation set which includes the Composer Technical Manual, the other DMS8000 Connectivity Guides (Net work/Fire/Intrusion, Access Control, and OPC), and the Installation, Configuration, and Commissioning manual (ICC) for each specific product.

#### **Target audience**

Individuals performing the operations described in this manual are expected to have prior expertise and training in the field of security, at least a moderate level of familiarity with the Siemens Building Technologies product line, and experience with the installation, configuration, and commissioning of security management systems.

#### **Related training**

Siemens Fire & Security Products offers a comprehensive training program. You can find information about courses in the BT FS Intranet.

#### **Operational and safety regulations**

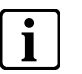

Before beginning work on the DMS8000 systems, you must have read and under-<br>stood the related documents, in particular the Safety Regulations included in the Instood the related documents, in particular the Safety Regulations included in the In stallation, Configuration, and Commissioning manual (ICC) for each specific product.

#### **Liability disclaimer for damage or injuries**

Before products are delivered, they are tested to ensure they function correctly when used properly. Siemens disclaims all liability for damage or injuries caused by the incorrect application of the instructions, or the disregard of danger advisories. This disclaimer applies in particular to personal injuries ordamage caused by:

- Improper and/or incorrect use.
- Disregard of safety instructions in the documentation or on the product.
- Poor maintenance or a lack of maintenance.

We have taken every possible care in preparing this manual. The contents of this manual are revised regularly and brought up to latest standards. Nevertheless, we are unable to provide any guarantee with regard to content, entirety or quality of the details contained in this manual.

We assume no liability for problems resulting from the use of this manual. The information contained in this document may be changed without prior notice. We re serve the right to publicize any such changes by issuing updated versions or new editions.

#### <span id="page-4-0"></span>**Reference documents**

The most recently released documentation for customers can be found in the STEP Documentation Repository System released at SBT FS for end-users via the STEP Web Client interface at the following address:

Web Client

[https://intranet.sbt.siemens.com/dbcom/en/db\\_porta/client.asp](https://intranet.sbt.siemens.com/dbcom/en/db_porta/client.asp)

The following describes one way to search and find a document:

- 1. Click on the "STEP WEB Client" image:
- 2. Choose "04 Fire -3F" from the "Product Segment" box and select "Activate filter".
- 3. Select "All" in the Documents section of the Quick Search page and select "Advanced Search".
- 4. Enter the document number in the "Brochure No." field  $(e.a. A6V10062415 or 007121)$  and press "Enter".

**Hint**: For a specific version, specify the Market Package as \*MPn.nn\* in the "Classification No." field (e.g. \*MP4.10\*).

**Note**: STEP provides no results when the number of found objects is equal to or greater than 200.

 $\rightarrow$  To learn about other ways to locate a document, see DMS8000 Quick Reference Guidelines for Search and Finding DMS Documents in STEP (A6V10064704).

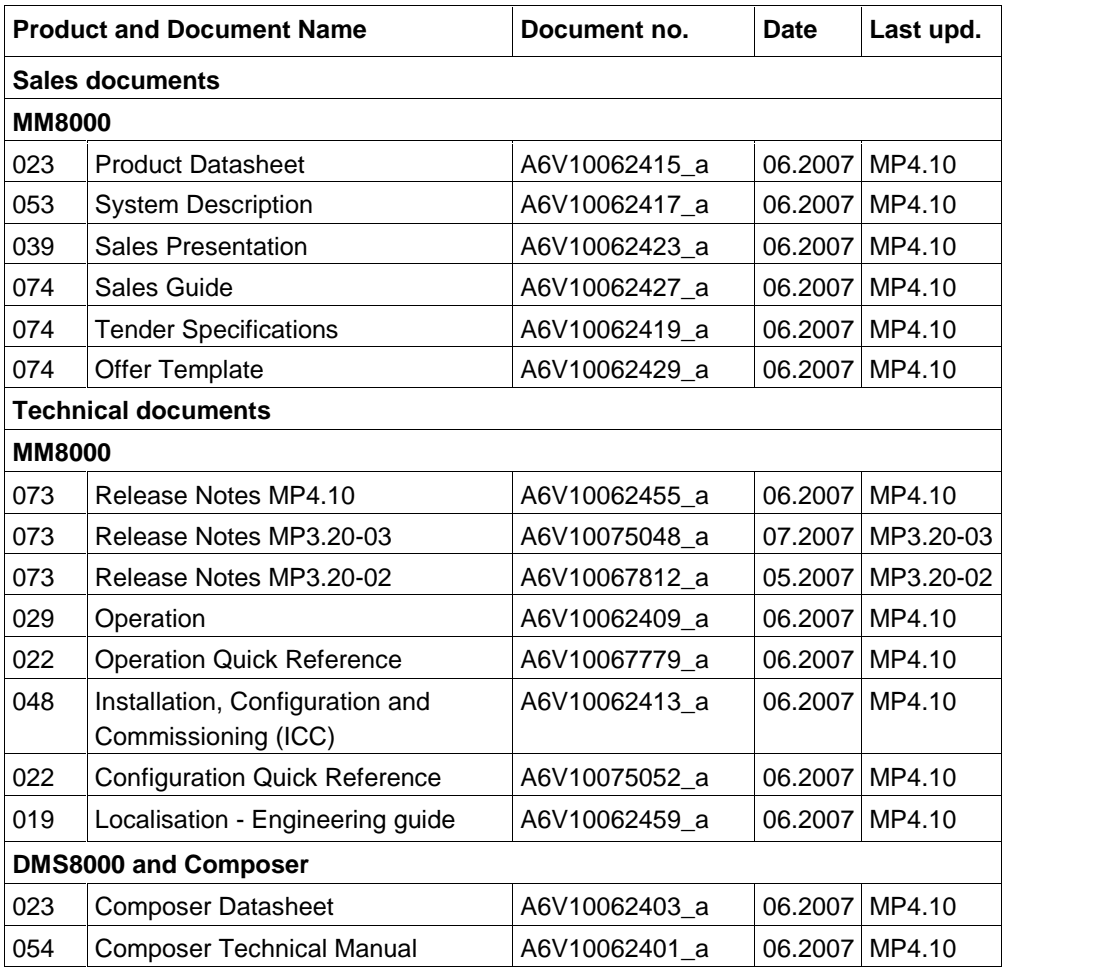

![](_page_5_Picture_688.jpeg)

#### **Standard symbols**

![](_page_5_Picture_689.jpeg)

#### **Modification index**

![](_page_5_Picture_690.jpeg)

#### **Operational and safety regulations**

![](_page_5_Picture_6.jpeg)

Before beginning work on the MM8000 Management Station, you must have read and understood the Operational and Safety Regulations included in the document no. A6V10062413 íMM8000 Installation, Configuration, and Commissioningí.

#### **Liability disclaimer for damage or injuries**

Before products are delivered, they are tested to ensure they function correctly when used properly. Siemens disclaims all liability for damage or injuries caused by the incorrect application of the instructions, or the disregard of danger advisories. This disclaimer applies in particular to personal injuries or damage caused by:

- **•** Improper and/or incorrect use.
- Disregard of safety instructions in the documentation or on the product.
- Poor maintenance or a lack of maintenance.

We have taken every possible care in preparing this manual. The contents of this manual are revised regularly and brought up to latest standards. Nevertheless, we are unable to provide any guarantee with regard to content, entirety or quality of the details contained in this manual.

We assume no liability for problems resulting from the use of this manual. The information contained in this document may be changed without prior notice. We re serve the right to publicize any such changes by issuing updated versions or new editions.

# <span id="page-6-0"></span>**Definitions of terms**

![](_page_6_Picture_1248.jpeg)

# <span id="page-7-0"></span>**1 Introduction**

This is a guide to the software configuration procedures for the Video systems in the MM8000 Management Station and MK8000 OPC server.

For a complete guide to the configuration process, this manual should be used with the DMS8000 Network, Fire and Intrusion Guide, and with the Installation, Configuration and Commissioning manual (ICC) of the specific product.

#### **Video devices software version**

The exact software version to use in the video device to integrate into the DMS8000 systems is indicated in the latest MM8000 or MK8000 Release Notes.

# **1.1 What has been changed in MP4.10 configuration tools**

![](_page_7_Picture_387.jpeg)

Here is the list of modifications included in MP4.10 for new functions and software improvements.

# <span id="page-8-0"></span>**2 Configuring CCTV network**

# **2.1 Video integration**

The DMS8000 systems MM8000 and MK8000 can support the connection to CCTV devices in two different ways:

• Connectivity to the following video matrix subsystems:

![](_page_8_Picture_781.jpeg)

 $\bullet$  Integration of video network, made up of the following devices:

![](_page_8_Picture_782.jpeg)

Notes:

1) Network Video Recorder (NVR). Software only, for fixed IP cameras only.

2) Connected via SISTORE MX / MX (NVR) or directly over LAN. In the latter case, they are configured as single-line TELSCAN.

This integration allows providing advanced control capabilities as well as the access to video images in MM8000 event treatment and navigation.

In the integration with the MK8000 OPC server, the states of video devices and objects are provided in OPC format to the OPC clients.

A detailed configuration guide for the video devices is provided in this section.

# **2.2 Video Network Manager**

The advanced video functionalities require a basic communication infrastructure between MM8000/MK8000 and the CCTV units; this is actually a LAN network.

In Composer, a Video Network Manager and the associated drivers should be added to the MM8000/MK8000 main station in order to support the video network communication. The drivers concern the SISTORE, the TELSCAN, and the MultiS cope units.

The [Fig](#page-9-0) 1 illustrates how to add the VNM to the configuration:

1. In the MM8000 physical configuration, select the main station name:

'Supervisor System Settings  $\rightarrow$  MM8000 System  $\rightarrow$  Physical configuration  $\rightarrow$ <Station name>í.

In the MK8000 project, the selection is quite similar:

7

'MK8000 System  $\rightarrow$  MK8000  $\rightarrow$  Physical configuration  $\rightarrow$  <Station name>'.

<span id="page-9-0"></span>**2**. Click the button A to add the VNM (see Fig 1).

A new node is added. No further configuration is required for the VNM.

![](_page_9_Picture_3.jpeg)

Fig 1 Adding the Video Network Manager (A)

**Note:** Adding the VNM results in the entire Composer project being expanded in order to support the CCTV functions. Particularly, the new tab 'Camera Extensor' is added to all nodes. Depending on the size of the configuration tree, the operation may take a few minutes.

The Composer plug-in #251701 is required.

![](_page_9_Picture_475.jpeg)

# **2.2.1 Video Drivers**

The VNM can support the drivers required to handle the network communication with:

- **TELSCAN video web server**
- SISTORE video digital recorders

**Note**: SIMATRIX units do not need any Video driver.

Depending on the specific configuration required, add one or both drivers to your project. Proceed as follows:

- **1**. Select .the VNM node.
- **2**. In the toolbar, click the icon corresponding to the driver you need ([Fig](#page-10-0) 3):
	- A Siemens TELSCAN
	- B Siemens SISTORE

<span id="page-10-0"></span>![](_page_10_Picture_0.jpeg)

#### Fig 3 Video drivers

- **A** Select this icon to add the SISTORE driver
- **B** Select this icon to add the TELSCAN driver

# **2.3 CCTV components**

If the VNM is not present, the Video Folder  $\overline{\mathbb{R}^3}$  on the left hand side includes only the following two icons:

- SIMATRIX switching crossbar
- Burle

If the VNM is present, the Video Folder  $\mathbb{R}^3$  on the left hand side includes also an additional set of icons, corresponding to the following CCTV components:

- **•** Video Cameras
- Video Monitors
- **TELSCAN**
- IP Cameras
- SISTORE AX, MX, MX Pro, CX/SX Digital Video Recorders (DVR),
- **SIMATRIX**
- Light-Integrated Devices

The following Fig 4illustrates the menu options and the corresponding CCTV com-ponents.

![](_page_10_Picture_337.jpeg)

Fig 4 CCTV components menu

9

- <span id="page-11-0"></span>**A** Select this icon to add a SIMATRIX switching crossbar
- **B** Select this icon to open a sub-menu and add a Burle switcher
- **C** Select this icon to add a Camera folder<br>**D** Select this icon to add a Monitor folder
- **D** Select this icon to add a Monitor folder<br>**E** Select this icon to add a TELSCAN and
- **E** Select this icon to add a TELSCAN and IP Camera<br>**F** Select this icon to add a SISTORE AX Digital Video
- **F** Select this icon to add a SISTORE AX Digital Video Recorder (DVR) **G** Select this icon to add a SISTORE MX and MX Pro Digital Video Rec Select this icon to add a SISTORE MX and MX Pro Digital Video Recorder (DVR)
- **H** Select this icon to add a SISTORE CX and SX Digital Video Recorder (DVR)
- **I** Select this icon to add a SIMATRIX CCTV
- **J** Select this icon to add a Light Integrated Devices folder

![](_page_11_Picture_9.jpeg)

**Note:** The SIMATRIX could also be included in the configuration as a stand-alone sub system, not included in the video network  $\rightarrow$  DMS8000 Network and Subsystems Connectivity configuration guide, see Reference Documents at p.[3\)](#page-4-0). This option is mainly available for backward compatibility.

## **2.3.1 Video Connections**

In Composer, the CCTV units are configured to reproduce the video connections in the field. For example, as depicted in the Fig 5, a system may include cameras and monitors, a SISTORE AX DVR and a SIMATRIX crossbar. The cameras provide one or more video-out signals which are fed into the video-ins of SISTORE and SIMATRIX that, in turn, can supply a number of video-outs to the monitors.

![](_page_11_Figure_13.jpeg)

Fig 5 CCTV connections

# **2.3.2 Configuration checklist of CCTV network**

Before starting the configuration, get in contact with the CCTV specialist and get the necessary information. Namely:

Configuration schematic (block diagram or wiring diagram)

- <span id="page-12-0"></span>- Camera and Monitor types and names
- SIMATRIX and SISTORE models
- IP addresses and bus addresses

Then, in setting up the video network, follow the sequence illustrated by the checklist below.

![](_page_12_Picture_675.jpeg)

# **2.4 Camera configuration**

# **2.4.1 Configuration checklist**

Verify that you have satisfied the items needed in the first checklist before proceeding to the configuration procedure that follows.

#### **ITEMS NEEDED FOR CONFIGURATION**

- The number, names, and type of cameras: fixed, Dome, or PTZ.
- $\Box$  The application type in relation to the video recording: Manual or Automatic. If the camera is used for motion detection applications or is somehow not meant for the direct control of the operators, set Automatic mode.
- The cameras connection to SIMATRIX, SISTORE, and TELSCAN.
- □ Plug-ins needed:
	- Plug-in #352801, which must be installed before you can configure your system.

# **2.4.2 Configuration procedure**

The following are the configuration procedures for the video cameras.

#### **Adding the Video Network Manager**

- **1**. Open the Composer project.
- **2.** If not already done, add the Video Network Manager  $(\rightarrow 2.2 \text{ at } p.7)$  $(\rightarrow 2.2 \text{ at } p.7)$  $(\rightarrow 2.2 \text{ at } p.7)$  $(\rightarrow 2.2 \text{ at } p.7)$  $(\rightarrow 2.2 \text{ at } p.7)$ .

#### **Adding the folder for cameras**

- **1**. In the left-hand bar, select the Video folder icon  $\overrightarrow{E}$
- **2**. In the menu that appears, select the Camera folder icon **the to add a folder**  $(\rightarrow$  [Fig](#page-10-0) 4 at p[.9](#page-10-0)).

#### **Adding a video camera**

- **1**. Select the camera folder.
- **2**. In the left-hand bar [\(Fig](#page-13-0) 6), select the type:
	- Fixed camera
	- PTZ camera
	- Dome camera

Also, in the same menu you can add additional folders that let you better organise the camera units according to type, location, etc.

<span id="page-13-0"></span>![](_page_13_Figure_1.jpeg)

Fig 6 Adding video cameras

- **A** Select this icon to add an additional camera folder
- **B** Select this icon to add a fixed camera<br>**C** Select this icon to add a PTZ camera
- **C** Select this icon to add a PTZ camera<br>**D** Select this icon to add a Dome camer
- Select this icon to add a Dome camera

#### **Setting camera options**

- **1**. Select the camera node.
- **2**. Select the Node tab.

**Note:** Here you can customise the camera name (Description field).

**3**. Set the camera options that are illustrated in Fig 7

For MM8000 (this step is not required for MK8000), you can select:

- Manual or Automatic recording. If set in automatic mode, no manual control on video recording is available for the operator. Set this option according to the needs of the security application.
- Motion and sabotage detection (if supported by the SISTORE unit).
- Pan, Tilt and Zoom control, which can be enabled according to the camera characteristics (this is possible for dome and PTZ cameras, whereas it is not applicable to fixed cameras).

![](_page_13_Picture_512.jpeg)

#### **Connecting the cameras**

**1**. Select and expand the camera node.

A Video-out node is automatically provided for the camera. Additional output nodes may be added to map video distribution devices or looping connectors that can route the video signal to multiple destinations.

<span id="page-14-0"></span>**2**. If required, add additional video-out nodes.

Use the command icon on the left-hand bar (Fig 8).

![](_page_14_Figure_3.jpeg)

Fig 8 Additional camera outputs

**A** Select this icon to add more video-out nodes

**3**. Select the video-out node.

**4**. Drag and drop the 'video signal' to the appropriate video-in node of the destination device. Examples are given below in the sections about TELSCAN, SIMA- TRIX, and SISTORE.

## **2.4.3 Cameras configuration tips**

- Check which cameras are reserved for motion detection and set them in Auto matic mode. The same applies to cameras reserved for system control only.
- Check which cameras have pre-trigger settings and adjust the time in the SIS- TORE tool.
- Siemens **IP cameras** can be configured in two ways:
	- Connected to SISTORE MX and configured with an input number greater than 64.
	- Networked but without video recording. In this case, they can be configured as single-channel TELSCAN.

### <span id="page-15-0"></span>**2.5.1 Configuration checklist**

Verify that you have satisfied the items needed in the first checklist before proceeding to the configuration procedure that follows.

#### **ITEMS NEEDED FOR CONFIGURATION**

- The number and type of monitors: Monochrome or colour
- □ The connection to SIMATRIX and SISTORE units
- □ Plug-ins needed:
	- Plug-in #352901, which must be installed before you can configure your system

### **2.5.2 Configuration procedure**

The following are the configuration procedures for the video monitors.

#### **Adding the Video Network Manager**

- **1**. Open the Composer project.
- **2.** If not already done, add the Video Network Manager  $(\rightarrow 2.2 \text{ at } p.7)$  $(\rightarrow 2.2 \text{ at } p.7)$  $(\rightarrow 2.2 \text{ at } p.7)$  $(\rightarrow 2.2 \text{ at } p.7)$  $(\rightarrow 2.2 \text{ at } p.7)$ .

#### **Adding the folder for monitors**

- **1**. In the left-hand bar, select the Video folder icon  $\mathbf{E}$
- **2**. In the menu that appears, select the Monitor folder icon **the to add a folder**  $(\rightarrow$  [Fig](#page-10-0) 4 at p[.9](#page-10-0)).

#### **Adding a monitor**

- **1**. Select the monitor folder.
- **2**. In the left-hand bar (Fig 9), select the type: Monochrome or colour monitor.

Also, in the same menu, you can add additional folders that let you better or ganise the monitor according to type, location, etc.

![](_page_15_Picture_20.jpeg)

Fig 9 Adding monitors

- **A** Select this icon to add a colour monitor<br>**B** Select this icon to add an additional fold
- **B** Select this icon to add an additional folder<br>**C** Select this icon to add a monochrome more
- Select this icon to add a monochrome monitor

#### **Connecting the monitor**

**1**. Select and expand the monitor node.

A Video-in node is automatically provided for the monitor. Additional input nodes may be added in case of video signal received from multiple sources. **Note:** In the Node tab, you can customise the monitor name (Description field).

- **2**. If required, add additional video-out nodes.
- **3**. Select the appropriate video-out node of the source unit. Examples are given below in the sections about TELSCAN, SIMATRIX, and SISTORE.
- **4**. Drag and drop the 'video out' signal to the 'video-in' node of the monitor.

The Siemens TELSCAN is a video web server capable of connecting up to 4 video cameras, acquiring the video images, and transferring them over an IP network to the networked hosts.

The TELSCAN unit can also be used for configuring an IP camera directly con nected to the DMS8000 system over the LAN.

## <span id="page-17-0"></span>**2.6.1 Configuration checklist**

Verify that you have satisfied the items needed in the first checklist before proceeding to the configuration procedure that follows.

#### **ITEMS NEEDED FOR CONFIGURATION**

- □ The number of TELSCAN units
- The TELSCAN configuration settings:
	- IP address
	- Diagnostic settings: Ping frequency and Number of retries
- $\Box$  The video camera connections
- □ Plug-ins needed:
	- Plug-in #251801, which must be installed before you can configure your system

### **2.6.2 Configuration procedure**

The following are the configuration procedures for a TELSCAN unit.

#### **Adding the Video Network Manager**

- **1**. Open the Composer project.
- **2**. If not already done, add the Video Network Manager  $(\rightarrow 2.2 \text{ at } p.7)$  $(\rightarrow 2.2 \text{ at } p.7)$  $(\rightarrow 2.2 \text{ at } p.7)$ .<br>and the TELSCAN driver:

 $\rightarrow$  see [2.2.1](#page-9-0) at p[.8](#page-9-0).

#### **Adding a folder for the TELSCAN**

• Optionally, create a folder for the TELSCAN.

#### **Adding the TELSCAN node**

- **1**. Select the new folder.
- **2**. In the left-hand bar, select the Video folder icon
- **3**. In the menu that appears, select the TELSCAN icon  $\frac{dE}{dx}$  to add a TELSCAN  $\rightarrow$  see [Fig](#page-10-0) 4 at p[.9](#page-10-0).

#### **Configuring the TELSCAN settings**

- **1**. Select new TELSCAN node and click the Node tab. **Note:** By default, the node is named 'TELSCAN/IP Camera #nn'. In the Node tab, you can customise the Description text.
- **2.** Fill in the following fields [\(Fig](#page-18-0) 10):
	- IP address, which should match the value set in the TELSCAN (see TELSCAN documentation).

**Note:** The button 'Set Default Value' can be used to reset any change in the IP address field and go back to the factory setting.

- Fault diagnostic fields: Ping frequency (default 10 sec) and Retry times (default 3 times).

<span id="page-18-0"></span>3. For MM8000 (this step is not required for MK8000), once the correct IP address is set, press the button 'Send files'.

 $\rightarrow$  This results in a specialised HTML page being downloaded into the TELSCAN via FTP (File Transfer Protocol) service. The page is required for the interface to operate properly with the TELSCAN.

![](_page_18_Picture_4.jpeg)

Failing in loading this page at least once causes defective displaying of the video camera pages.

![](_page_18_Picture_417.jpeg)

Fig 10 TELSCAN settings

#### **Connecting the cameras**

- **1**. Select and expand the TELSCAN node.
- **2**. Select and expand the camera node.
- **3**. Select the video-out node of the camera.
- **4**. Drag and drop the 'video signal' to a TELSCAN video-in node (Fig 11).

![](_page_18_Figure_13.jpeg)

Fig 11 Connecting cameras to TELSCAN

- <span id="page-19-0"></span> Check that TELSCAN firmware version is V2.0 or later. Note that firmware update is possible with the support of the CCTV Hotline.
- Do not forget to transfer to TELSCAN the customisation file from the setting page in Composer (see p. [17](#page-18-0)).
- $\bullet$  Video applications recommended for TELSCAN:
	- MozillaControl15 ActiveX (recommended for better performance and man**datory for Siemens IP cameras**).

#### **Limitation**

- MM8000 and MK8000 do not support the TELSCAN connection from a SIMA- TRIX video out: each camera has to be wired directly to the TELSCAN.
- The IP camera directly connected to the DMS8000 are fixed (no PTZ) and must be equipped with one of the following communication components: CCIS 1337- LP (cameras), CFVA-IP or CVVA-IP (domes).

<span id="page-20-0"></span>The SIMATRIX is a CCTV crossbar, capable of connecting CCTV cameras and video monitor for local and distributed video surveillance systems. It also provides support for security alarm inputs, and camera fault detection.

Depending on the hardware configuration  $-$  specifically the models 16-4, 64-8, SYS, and NEO - the matrix can connect 16, 64, 256, or 224 cameras, and 4, 8, 64, or 32 monitors, respectively. The connection to host is based on a RS232 serial line, and on the CDDL/CDSF protocol.

![](_page_20_Picture_3.jpeg)

#### **Note**: CDDL/CDSF protocol is an option available on specific SIMATRIX EPROMs.

The alarm states in SIMATRIX can be triggered by digital inputs on hardware contacts, or via alarm messages from DMS8000 host. The SIMATRIX foresees up to three types of alarm modes, and they are different depending on the way the alarm reset is handled:

- Manual alarms: Reset action is required from the operator.
- Automatic alarms: Reset action is not required.
- Stack alarms: Alarms are associated to cameras and "stacked" on the monitors. They get reset when the corresponding monitor is switched to another camera.

The physical and logical configuration for a SIMATRIX is first defined for the hard ware unit set-up. In the Composer environment, the configuration structure must be entered again, and it must perfectly match what was physically and logically defined in the SIMATRIX set-up.

#### **SIMATRIX configuration**

The configuration of the SIMATRIX is possible both as a Stand-alone subsystem and as a part of the Video network.

In comparison with the Stand-alone solution, the Video network configuration pre sents the same approach for defining the alarm inputs and for connecting the SI- MATRIX to the CDI-Net or NK8000 communication network.

Instead, some differences concern:

- The definition of cameras: in the Video network, cameras are separated objects that should be linked to the SIMATRIX video-in points.
- The definition of monitors: in the Video network, monitors are also separated objects and should be linked to the SIMATRIX video-out points.
- The import of texts from existing LMSmodular database, which is no longer available when the SIMATRIX is a component of the Video network.

![](_page_20_Picture_17.jpeg)

The configuration of the SIMATRIX as stand-alone subsystem is not recommended for MM8000 systems, and available for backward compatibility and for other DMS8000 products (e.g. MK8000 OPC server).

<span id="page-21-0"></span>Verify that you have satisfied the items needed in the first checklist before proceeding to the configuration procedure that follows.

#### **ITEMS NEEDED FOR CONFIGURATION**

- The SIMATRIX model: 16-4, 64.8, SYS, or NEO.
- $\Box$  The SIMATRIX parameter settings, including complete information about the camera inputs, monitor outputs, and alarm points (number and type). If available, the LMS database including the SIMATRIX unit may be imported in the stand-alone model (but not if the Video network is used).
- $\Box$  The local address  $(0, 1, \text{etc.})$
- The connection to the DMS: CDI-Net or NK8000 **Note:** CDI-Net and NK8000 require a specific line available on the gateway
- $\square$  Plug-ins needed:
	- Plug-in #353301, which must be installed before you can configure your system

### **2.7.2 Configuration procedure**

The following are the configuration procedures for a SIMATRIX unit:

#### **Adding the Video Network Manager**

- **1**. Open the Composer project.
- **2**. If not already done, add the Video Network Manager ( $\rightarrow$  2.2 at p.[7](#page-8-0)).<br>(you may skip this point if the SIMATRIX is the only video subsystems and you do not intend using the video network.)

#### **Adding the folder for the SIMATRIX system**

Optionally, create a folder for the SIMATRIX unit.

#### **Adding the SIMATRIX node**

- **1**. Select the new folder.
- **2**. In the left-hand bar, select the Video folder icon
- **3**. In the menu that appears, select the SIMATRIX green icon **FRIX** to add a SIMATRIX CCTV in a Video network:

 $\rightarrow$  See [Fig](#page-10-0) 4 at p[.9](#page-10-0);

-- OR --

Click the SIMATRIX **light blue** icon **FRIC** to select the stand-alone subsystem.

#### **Setting the SIMATRIX ëLocal Addressí and ëTypeí**

- **1**. Select the SIMATRIX node.
- **2**. In the Node tab form (Fig 12), set the 'Local Address'.

**Note:** The address value should range from 0 to 15 and it should match what is set in the configuration of the SIMATRIX unit.

- **3**. Select the type (for SIMATRIX CCTV can be one of the following):
	- $-$  SIMATRIX 16-4
- <span id="page-22-0"></span> $-$  SIMATRIX 64-8
- SIMATRIX SYS

**Note:** Be aware that it may not be possible to later modify the type. More precisely, the only modification allowed is to select a bigger model but not to change to a smaller one. For example, you can change from the '16-4' (default) toward a '64-8' but not vice versa. If you want to change to a smaller type, delete the unit and create a new one (note that this results in the existing connections being lost).

**4**. Set the number of video-in and video-out points.

If you selected the type '64-8' or 'SYS', then you can specify the exact number of inputs and outputs needed.

![](_page_22_Picture_760.jpeg)

Fig 12 Selecting SIMATRIX type

If you are installing a **SIMATRIX NEO**, just select one the three models according to the number of connections required.

#### **Importing the LMSmodular configuration (Stand-alone model only)**

**1**. Select the SIMATRIX node.

 $\mathbf i$ 

- 2. Select Tools->Import in the Composer menu to start SIMATRIX import. After a confirmation request, the software presents a browsing window to search for the files to import.
- **3**. Using standard Windows controls, do the following:
	- **a.** Look for LMS files, selecting the extension DBF in the browsing window.
	- **b.** Locate the DB SUB.DBF file.
	- **c.** Select the file and click 'Open'.
	- **d.** When prompted, select the language of the DBF file.
	- **e.** If more than one SIMATRIX unit is present in the metafile, the software pre sents a list. Select the one you want to import and click 'OK'. In a few moments, the SIMATRIX structure is imported, and the node is represented in the Composer tree.
- **4**. Skip next sections and go directly to the communication network link (p[.23](#page-24-0)).

#### **Adding the alarm points**

Add to the SIMATRIX the alarm points according to the actual configuration.

- **1**. Select the SIMATRIX node.
- **2**. Select the Alarm Input folder.
- **3**. Add the Alarm points.

**Note:** in SIMATRIX, there are three types of alarm points, depending on the type of alarm reset that the unit expects. They include:

- **Stack alarms,** which are associated to the CCTV monitors with a shifting technique (the alarmed cameras are shown on the monitors according to a programmed priority), and then reset by switching the monitor to an other camera. Only the "top of stack" alarm can be reset;
- Automatic reset when the alarm contact is back to normal;
- **Manual** reset from DMS operators.

Ľ

**In the SIMATRIX configuration (and consequently in Composer), you can use only one of the three alarm types.**

![](_page_23_Picture_6.jpeg)

Fig 13 How to add SIMATRIX alarm points

- **A** Click this icon to add a stack alarm<br>**B** Click this icon to add an automatic
- **B** Click this icon to add an automatic reset alarm<br>**C** Click this icon to add a manual reset alarm
- **C** Click this icon to add a manual reset alarm

#### **Connecting the cameras (Video network model only)**

- **1**. Select and expand the SIMATRIX node.
- **2**. Select and expand the SIMATRIX Video-in folder.
- **3**. Select and expand the Video Camera folder.
- **4**. Select the video-out node of the camera.
- **5**. Drag and drop the 'video signal' to the SIMATRIX video-in node (Fig 14).

![](_page_23_Figure_17.jpeg)

#### <span id="page-24-0"></span>**Connecting the monitors (Video network model only)**

- **1**. Select and expand the SIMATRIX node.
- **2**. Select and expand the SIMATRIX Video-out folder.
- **3**. Select and expand the Video Monitor folder.
- **4**. Select the video-out node of the SIMATRIX.
- **5**. Drag and drop the 'video signal' to the monitor video-in node (Fig 15).

![](_page_24_Figure_6.jpeg)

Fig 15 Connecting SIMATRIX to monitors

#### **Linking the SIMATRIX to the Communication network**

Link the SIMATRIX node to the CDI-Net or NK8000.

**1.** Expand the network folders until you reach the node that represents the network that is physically connected to the SIMATRIX (CDI-Net or NK8000).

- **2**. Select the SIMATRIX node.
- **3**. Drag and drop the SIMATRIX node to the network port node (see Fig 16).

![](_page_24_Figure_13.jpeg)

Fig 16 Linking SIMATRIX to NK8223

# **2.7.3 SIMATRIX configuration tips**

- $\bullet$  Use only one of the alarm modes (manual, automatic or stack alarm).
- SIMATRIX is not connected over the LAN. It connects via the serial line, typically to an NK822x unit.
- Normally, no special SIMATRIX EPROM needs to be ordered for new units. In case of installed matrices, check with CCTV support the required upgrading steps.
- In the SIMATRIX tool, you need to set the host protocol to CDDL/CDSF. The COM physical port settings should then be set to the following values:
- $-2400$  baud
- 8N1 (8 Data bits, No parity, 1 Stop bit)

![](_page_25_Picture_2.jpeg)

The SIMATRIX software provides two template data files, LMS\_1 (16) or LMS\_6 (64) depending on the SIMATRIX model, which already include the configuration options required for the CDDL/CDSF communication. Please refer to these examples.

#### **Limitations**

- The SIMATRIX sends out an alarm input Quiet status upon a DMS8000 host restart (status request) and after switching the matrix OFF and then ON again. This results in all alarms being cleared in the DMS8000 host but not on the SI- MATRIX (alarm may still be present).
- Currently, PTZ commands are not supported.

<span id="page-26-0"></span>The Siemens SISTORE is a family of Digital Video Recorders capable of acquiring the video signals from a number of input cameras, showing the images on a local monitor, and storing them in digital form on a local hard disk for later analysis. Also, direct alarm inputs and outputs can be managed.

The host connection is based on a TCP/IP connection on a LAN network.

The following SISTORE models are current integrated in the DMS8000 Video Net work:

- SISTORE AX
- SISTORE CX
- SISTORE MX (including NVR)
- SISTORE MX Pro
- SISTORE SX

Although the models feature different characteristics, their configuration in Com poser is quite similar and it is discussed in this section for all of them.

### **2.8.1 Configuration checklist**

Verify that you have satisfied the items needed in the first checklist before proceeding to the configuration procedure that follows.

#### **ITEMS NEEDED FOR CONFIGURATION**

- $\square$  The SISTORE software tools installed and operating properly with the DVR units. E.g.: RAS software (AX), RemoteView software (MX/MX Pro), SISTORE Config program (SX/CX), etc.
- $\square$  The SISTORE model and line capacity
- $\square$  The number of video inputs and outputs
- The SISTORE parameter settings, including:
	- IP address and TCP port
	- Username and password for the SISTORE configuration
	- Username and password for live-setting administration
	- Username and password for playback-setting administration
- $\square$  The camera and monitor connections
- The alarm input logic (NO: Normally Open or NC: Normally Closed)
- $\square$  The alarm output pulse duration
- □ Plug-ins needed:
	- Plug-in #251901, which must be installed before you can configure your system

<span id="page-27-0"></span>The following are the configuration procedures for a SISTORE unit:

#### **Adding the Video Network Manager**

- **1**. Open the Composer project.
- **2.** If not already done, add the Video Network Manager  $(\rightarrow 2.2 \text{ at } p.7)$  $(\rightarrow 2.2 \text{ at } p.7)$  $(\rightarrow 2.2 \text{ at } p.7)$  $(\rightarrow 2.2 \text{ at } p.7)$  $(\rightarrow 2.2 \text{ at } p.7)$ and the SISTORE driver:

 $\rightarrow$  see [2.2.1](#page-9-0) at p[.8](#page-9-0).

#### **Adding the folder for the SISTORE system**

Optionally, create a folder for the SISTORE unit.

#### **Adding the SISTORE node**

- **1**. Select the new folder.
- **2**. In the left-hand bar, select the Video folder icon
- **3**. In the menu that appears, select the SISTORE icon **ORE** to add a SISTORE  $\rightarrow$  see [Fig](#page-10-0) 4 at p[.9](#page-10-0).

#### **Configuring the SISTORE settings**

**1**. Select new SISTORE node and click the Node tab.

**Note:** By default, the node will be named 'SISTORE xx #nn'. In the Node tab, you can customise the Description text.

- **2** Fill in the following fields (see [Fig](#page-28-0) 17and [Fig](#page-29-0) 18):
	- Type, to be selected in the drop down list according to the actual number of video connections.
	- ñ **IP address** of the SISTORE unit, which should match the value as setin the SISTORE device. You can found the address in the following ways:
		- For AX, run the SISTORE AX RAS software and start the 'Local Setup' (the button next to the "SISTORE AX Admin" title of the main window), then click the Remote Site tab and select the AX unit in the list (the AX unit has to be first created; here we assume that it has been already configured in the RAS program).
		- For MX / MX (NVR) / MX Pro, start the SISTORE MX / MX Pro program, and, in the program menu, select 'Administration  $\rightarrow$  Configuration  $\rightarrow$ Network'.
		- For SX / CX, start the 'SISTORE SX/CX Config' program, select the SIS-TORE unit in the list and just read the IP address in the data window on the right.
	- **TCP port** (do not change this value unless the default values are also changed in the CCTV system).
	- ñ **Username** (usually "IVM\_SERVER") and **password** for the configuration of SISTORE (do not change this value unless you really know what you are doing).

**Note:** the button 'Set Default Value' can be used to reset any change in the fields above and go back to the factory setting.

<span id="page-28-0"></span>**3** Additionally, set the 'Admin' (or 'Administrator' for MX/MX-Pro) account **password,** and **TCP port** for:

- Displaying live video images ('Display').
- Retrieving archived video images ('Playback').

**Note:** these usernames and passwords must match the corresponding account configuration set in the SISTORE software in order to enable M8000 to access the video functions over the network. You can found the usernames (password will not be shown and must be asked to the CCTV manager) in the following ways:

- $-$  AX: the required user account (the same can be used for both 'Display' and' Playback') is the one used by the SISTORE AX RAS software: 'Local Setup' (the first button next to the SISTORE AX title of the main window) in the Remote Site entry (locate and select the AX unit in the list) for the Login Setup (the configuration form).
- MX / MX (NVR) / MX Pro: the required user account can be found in the 'Administration  $\rightarrow$  Configuration  $\rightarrow$  User Management' of the SISTORE MX Pro software.
- $-$  SX / CX: the required user account can be found in the user 'Administration Client' program of the SISTORE SX/CX.

Failing to set the same usernames and passwords results in errors being reported by MM8000 when video is requested in event treatment and plant browser operations.

![](_page_28_Picture_654.jpeg)

Fig 17 SISTORE AX settings and main parameters

<span id="page-29-0"></span>![](_page_29_Picture_476.jpeg)

Fig 18 SISTORE MX / MX Pro settings and main parameters

![](_page_29_Picture_477.jpeg)

Fig 19 SISTORE SX / CX settings and main parameters

#### **Creating video inputs and connecting the cameras**

- **1**. Select and expand the SISTORE node.
- **2**. Select and expand the SISTORE Video-in folder.
- **3**. Add the required video inputs: note that input number can be customised.
- **4**. Select and expand the Video Camera folder.
- **5**. Select the video-out node of the camera.
- **6**. Drag and drop the 'video signal' to the SISTORE video-in node [\(Fig](#page-30-0) 20).

<span id="page-30-0"></span>![](_page_30_Picture_0.jpeg)

Fig 20 Connecting cameras to SISTORE

#### **Creating video outputs and connecting the monitors**

- . Select and expand the SISTORE node.
- . Select and expand the SISTORE Video-out folder.
- . Add the required video outputs: note that output number can be customised.
- . Select and expand the Video Monitor folder.
- . Select the video-out node of the SISTORE.
- . Drag and drop the 'video signal' to the monitor video-in node (Fig 21).

![](_page_30_Figure_9.jpeg)

Fig 21 Connecting SISTORE to monitors

#### **Configuring alarm inputs**

- . Select and expand the SISTORE node.
- . Select and expand the Alarm Input folder.
- . Add the required alarm inputs: note that input number can be customised.
- . Select the alarm input node.
- . Set NO or NC logic (Fig 22).

![](_page_30_Picture_17.jpeg)

![](_page_30_Figure_18.jpeg)

#### <span id="page-31-0"></span>**Configuring alarm outputs**

- **1**. Select and expand the SISTORE node.
- **2**. Select and expand the Alarm Output folder.
- **3**. Add the required alarm outputs: note that output number can be customised.
- **4**. Select the alarm output node.
- **5**. Set the pulse duration in tenth of sec (Fig 23).

![](_page_31_Picture_584.jpeg)

## **2.8.3 SISTORE configuration tips**

#### **SISTORE AX**

- Check MM8000 and SISTORE AX Release Notes about known problems and specific compatibility issues.
- Be sure that the Usernames and Passwords, IP address and Ports are set in Composer as in the SISTORE AX RAS software (Local Setup  $\rightarrow$  Remote Site).
- Do not use the SISTORE AX RAS application on the same PC as MM8000. After using the RAS viewer, the MM8000 cannot display live video pictures any more. To fix this, you need to launch the Init\_CCTV\_ENV.exe in the MM8000 Utility folder.
- Do not connect simultaneously with another PC via RAS Software to the SIS- TORE AX. When starting RAS, stop the MM8000 clients temporarily.

#### **SISTORE MX / MX (NVR) / MX Pro**

- Check MM8000 and SISTORE MX / MX Pro Release Notes about known problems and specific compatibility issues.
- On each client station with video functions, disable the Auto-disconnect option in the SISTORE MX RemoteView configuration (see Fig 24 below). Default setting is auto-disconnect time enabled after 5 min. and causes the live video in MM8000 to freeze when the time expires.

![](_page_31_Picture_585.jpeg)

Fig 24 Auto-disconnect option in the SISTORE MX RemoteView configuration

- Be sure that the IP address and Ports are set in Composer as in the SISTORE MX program (Network tab)
- Be sure that the Usernames and Passwords are set in Composer as in the SIS-TORE MX program (User Management tab).
- Be sure that the pre- and post-trigger are correctly set in the SISTORE MX program (Ring Recording tab). Note that
	- The time settings should be greater or equal the ones used in the MM8000 Operating Procedures (see MM8000 ICC manual).
	- The Software Trigger flag should be checked for each camera involved in automatic event recording.
- In case of recorded video with a pre-trigger, note that the player does not directly show the pre-trigger time. For example, supposing you have recorded a video at time "t0" with pre-trigger set at "t0-pt", the player initially starts at "t0" ignoring the preceding part. In order to show the images from the very begin ning, you need to click the left (back) green arrow and reach "t0", then manually enter a new starting time (earlier enough to get the previous images, up to "t0pt) in the search field. This procedure (see Fig 25) unlocks the pre-trigger se quence to be shown and searched.

![](_page_32_Figure_6.jpeg)

Fig 25 How to view pre-trigger images in the MX player

- **1** Double click on the recorded video
- **2** Click the 'Back' button to reach the starting point (not including pre-trigger)<br>**3** Enter the new time, as earlier as necessary
- **3** Enter the new time, as earlier as necessary
- **4** Click the 'Search' button
- **5** Click 'Play' to show the images from the earlier starting point.
- PTZ commands are only available via separate control fields (no in-window control).
- If you log-in locally on the SISTORE MX, the PTZ commands in MM8000 do not work any more.

#### **SISTORE SX / CX**

 Check MM8000 and SISTORE SX / CX Release Notes about known problems and specific compatibility issues.

# <span id="page-33-0"></span>**2.9 Configuring a Philips/Burle CCTV switcher**

DMS8000 products support the LTC8000 family of Philips/Burle CCTV switchers. The LTC8000 family includes various switching units ranging from 8 to 4096 cam era inputs and from 2 to 512 monitor outputs. Alarms inputs (8 to 1024) are also supported for triggering alarm-handling switching procedures.

## **2.9.1 Configuration checklist**

Verify that you have satisfied the items needed in the first checklist before proceeding to the configuration checklist that follows.

#### **ITEMS NEEDED FOR CONFIGURATION**

- The number and type of LTC8x00 units.
- $\Box$  The switcher parameter settings, which can be provided in two ways:
	- The LMSmodular databases DB\_PUL.DBF and DB\_SUB.DBF to import;
	- Complete information about the CCTV configuration, including cameras, monitors, and alarm inputs.
- The connection to the DMS (via NK8000). **Note**: The NK8000 requires a serial line available on the gateway.
- $\square$  Plug-ins needed: Plug-in #352301, which must be installed before you can configure your system.

#### **CONFIGURING A PHILIPS/BURLE CCTV SWITCHER**

![](_page_33_Picture_585.jpeg)

<span id="page-34-0"></span>The following are the configuration procedures for the Philips/Burle switcher unit:

#### **Adding the folder for the Philips/Burle subsystems**

- **1**. Open the Composer project.
- **2**. Create a folder for the CCTV components. A new node appears in the Composer tree

#### **Adding the Philips/Burle switcher node**

- **1**. Select the new folder.
- **2**. In the left-hand bar, select the Video folder icon  $\overrightarrow{E}$
- **3**. In the menu that appears, select the "Burle" icon  $\frac{\text{Kult}}{\text{Kult}}$  to add a switcher node.  $\rightarrow$  see [Fig](#page-10-0) 4 at p[.9](#page-10-0).

You will have to select the exact model in the list (see Fig 26 below).

A new node appears in the Composer tree

**Note**: By default, the node will be named LTC8x00 #nn, reflecting the switcher model name. You can customise the Description text by clicking the text, typing a new name, and pressing 'Enter'.

![](_page_34_Picture_12.jpeg)

Fig 26 Selecting the Burle icon to add a CCTV switcher node

#### **Importing the LMSmodular configuration**

- **1**. Select the Philips/Burle switcher node.
- **2.** Select Tools $\rightarrow$ Import in the Composer menu to start the import.

After a confirmation request, the software presents a browsing window to search for the files to import.

- **3**. Using standard Windows controls, do the following:
	- Look for LMS files, selecting the extension DBF in the browsing window.
	- Locate the DB\_SUB.DBF file.
	- Select the file and click 'Open'.
	- When prompted, select the language of the DBF file.
	- If more than one Philips/Burle unit is present in the metafile, the software presents the complete list. Select the one you want to import and click 'OK'.

In a few moments, the CCTV structure is imported, and the node is repre sented in the Composer tree.

#### <span id="page-35-0"></span>**Defining the switcher detailed configuration**

If no configuration can be imported, you will need to configure the switcher by hand to reflect the actual hardware configuration. The following list shows where differ ent items are located in the physical and logical trees in Composer.

- **1**. Select the switcher node.
- **2**. Select the sub-nodes cameras and add the video camera nodes  $(\rightarrow$  see Fig 27).
- **3**. Select the sub-nodes alarm inputs and add the alarm input nodes  $(\rightarrow$  see Fig 28).
- **4**. Select the sub-nodes monitors and add the monitor nodes

 $(\rightarrow$  see [Fig](#page-36-0) 29).

![](_page_35_Picture_8.jpeg)

Fig 27 Adding cameras to Philips/Burle switcher

![](_page_35_Picture_10.jpeg)

Fig 28 Adding alarm inputs to Philips/Burle switcher

<span id="page-36-0"></span>![](_page_36_Picture_0.jpeg)

Fig 29 Adding monitors to Philips/Burle switcher

The new nodes will be named and numbered sequentially starting from 1. Should the actual CCTV configuration be different, you can change the default address in the "Node" tab (see Fig 30). We recommend changing the node name as well so that it will still correspond to the address.

![](_page_36_Picture_421.jpeg)

Fig 30 Changing address for cameras (alarm inputs, monitors)

#### **Linking the switcher to the communication network**

Link the switcher node to the NK8000 port:

1. Expand the network folders until you reach the node that represents the network component that is physically connected to the switcher serial line (NK822x device).

**2**. Select the top node of the switcher subsystem.

**3**. Drag and drop the node to the network port devoted to Burle/Philips unit (see [Fig](#page-37-0) 31).

**Note**: The valid link positions on NK8000 gateways are distributed along the NK822x lines. Composer helps you to recognise valid links by showing a shortcut

![](_page_36_Picture_11.jpeg)

<span id="page-37-0"></span>![](_page_37_Figure_0.jpeg)

Fig 31 Linking Philips/Burle switcher to NK822x port

3<sup>rd</sup> party units, especially IP cameras, can be easily integrated in MM8000 systems for providing basic viewing functions. In fact, such devices can be supported with a Data Viewer in the MM8000 Page Browser. No event or history treatment is fore seen.

The viewer can be either locally installed software (EXE file) or WEB based (HTML URL).

## <span id="page-38-0"></span>**2.10.1 Configuration checklist**

Verify that you have satisfied the items needed in the first checklist before proceeding to the configuration checklist that follows.

#### **ITEMS NEEDED FOR CONFIGURATION**

- $\Box$  The number of devices and the corresponding type of viewer (Application or Webbased)
- $\Box$  In case of application viewer:
	- The application (to be installed on each client station) and the corresponding folder path

In case of web-based viewer:

- $-$  The URL address (www....)
- □ Plug-ins needed: Plug-in #358001, which must be installed before you can configure your system.

#### **CONFIGURING A LIGHT-INTEGRATED DEVICE**

![](_page_38_Picture_513.jpeg)

<span id="page-39-0"></span>The following are the configuration procedures for the Light-integration Device:

#### **Adding the folder for the Light-integration Devices**

- **1**. Open the Composer project.
- **2**. Select or add the destination folder in the tree.
- **3**. Select video menu icon
- **4**. In the menu that appears, select "Light Integrated Devices" A new node appears in the Composer tree.

![](_page_39_Picture_7.jpeg)

You can only add one folder for the Light-integrated Devices

#### **Adding the device**

- 1. Select the "Light Integrated Devices" folder.
- **2.** If required, add more subfolders
- **3**. Add a new device, selecting either the unit with HTML-based viewer (Fig 32) or the one with installed application viewer (Fig 33).

A new node appears in the Composer tree.

Note that the icon  $\Box$  is the same for both types; move the cursor of the mouse on the icons and use the tooltip text to identify the one you need.

**4**. Select the new node, press F2 (or click on it again), and then rename the device description appropriately.

![](_page_39_Figure_16.jpeg)

![](_page_39_Figure_17.jpeg)

![](_page_39_Picture_491.jpeg)

![](_page_39_Figure_19.jpeg)

#### <span id="page-40-0"></span>**Configuring the viewer**

- **1**. Select the new device node and then the associated Node tab.
- 2. In case HTML-based viewer (Fig 34), enter the URL address

```
-- OR --
```
in case of installed application, enter the Application path and, optionally, the related launch parameters (Fig 35).

![](_page_40_Picture_5.jpeg)

Note that the viewer application should be installed on all the MM8000 client stations using the same installation folder.

![](_page_40_Picture_209.jpeg)

#### Fig 34 Configuring the web-based viewer

![](_page_40_Picture_210.jpeg)

Fig 35 Configuring the application viewer

Siemens Switzerland Ltd Building Technologies Group International Headquarters Fire Safety & Security Products Gubelstrasse 22 CH-6301 Zug Tel +41 41 724 24 24 Fax +41 41 724 35 22 www.sbt.siemens.com